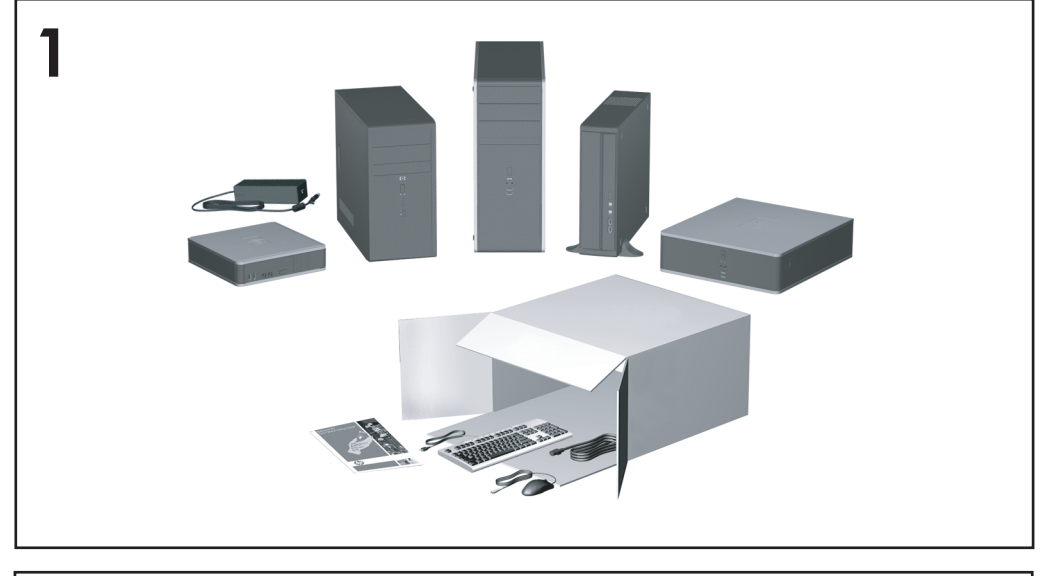

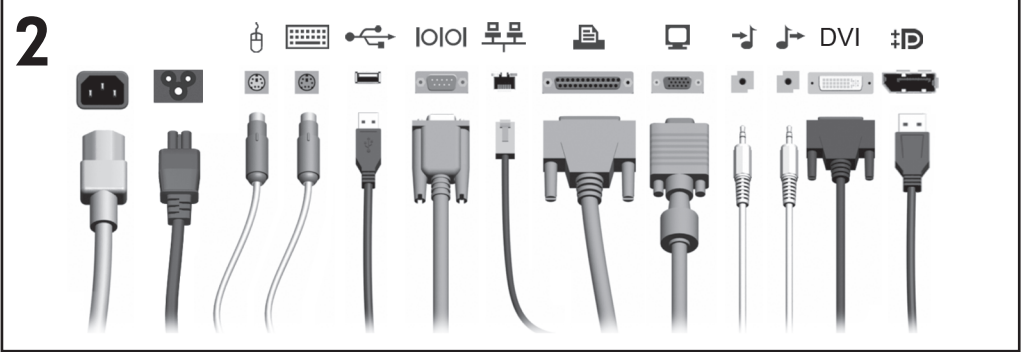

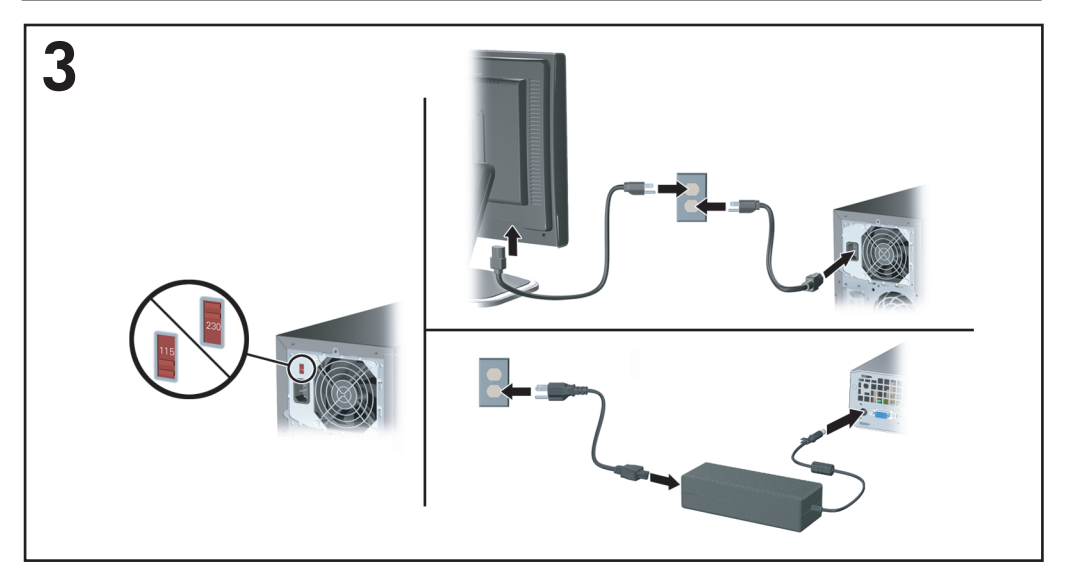

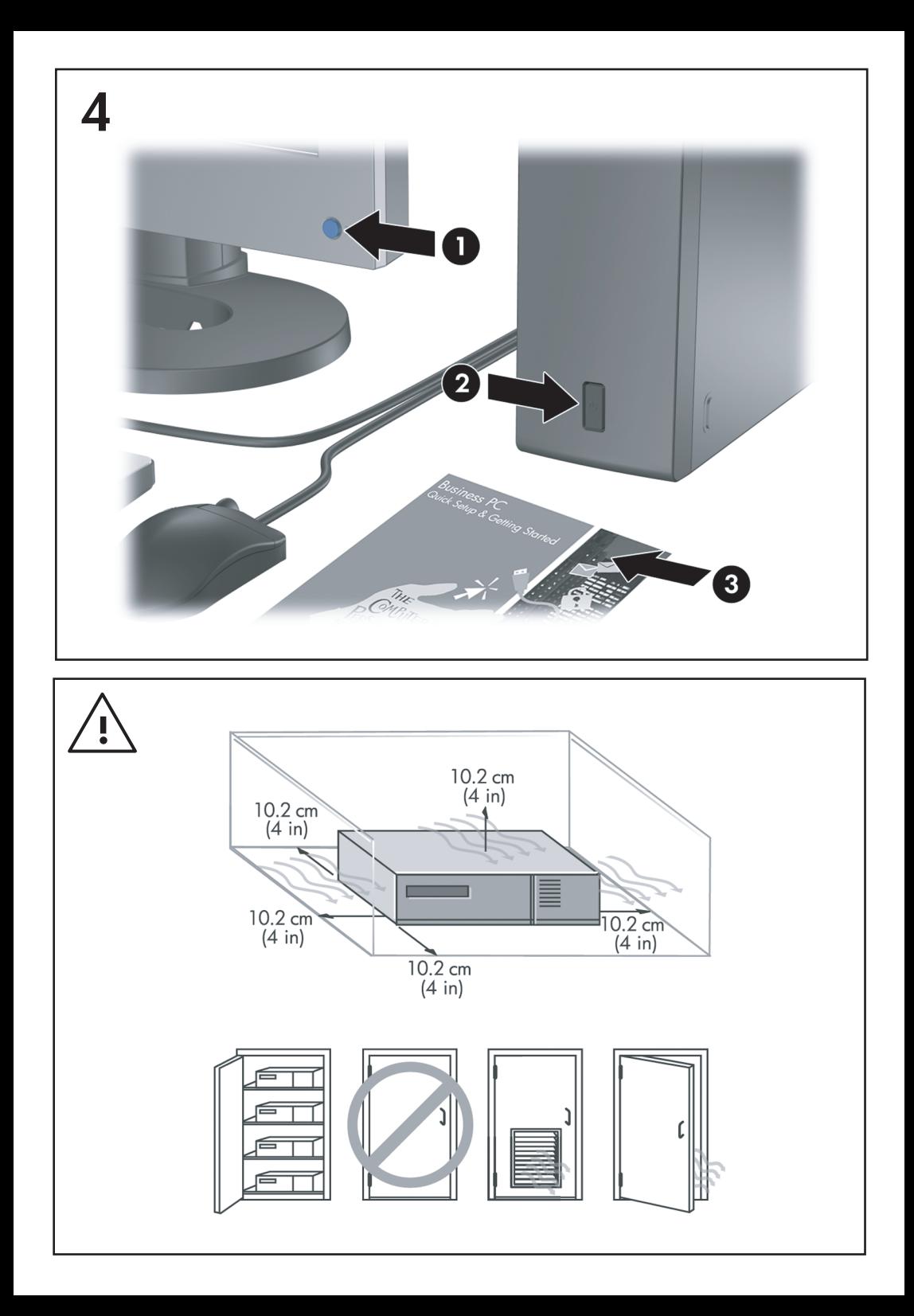

Brzo podešavanje i prvi koraci<br>Poslovni računari

© Copyright 2008 Hewlett-Packard Development Company, L.P. Ovde navedene informacije su podložne izmenama bez prethodne najave.

Microsoft, Windows i Windows Vista su ili zaštitni znaci ili registrovani zaštitni znaci korporacije Microsoft u Sjedinjenim Američkim Državama i/ili drugim državama.

Garancije za HP-ove proizvode i usluge se daju isključivo eksplicitnim garantnim izjavama koje se prilažu uz odgovarajuće proizvode i usluge. Nijedan deo ovog dokumenta ne treba tumačiti kao vid dodatne garancije. HP nije odgovoran za eventualne tehničke ili uredničke greške ili omaške u ovom dokumentu.

Ovaj dokument sadrži informacije zaštićene autorskim pravima. Nijedan deo ovog dokumenta se ne sme fotokopirati, reprodukovati niti prevesti na neki drugi jezik bez prethodne pismene saglasnosti kompanije Hewlett-Packard.

Brzo podešavanje i prvi koraci

Poslovni računari

Prvo izdanje (jul 2008.)

Broj dela dokumenta: 490852-E31

## **Pristupanje vodičima za korišćenje i programu HP Diagnostics**

HP vodiči za korisnike i program HP Insight Diagnostics su dostupni na čvrstom disku (na nekim modelima) kao i na adresi [http://www.hp.com/support.](http://www.hp.com/support)

Da biste pristupili HP vodičima za korišćenje:

▲ Izaberite **Start** > **Svi programi** > **HP User Manuals** (HP vodiči za korisnike). Da biste pristupili programu HP Insight Diagnostics:

▲ Pogledajte *Pristupanje programu HP Insight Diagnostics* u ovom vodiču.

#### **Napomene**

- **UPOZORENJE!** Tekst istaknut na ovaj način pokazuje da nepoštovanje uputstava može da prouzrokuje telesne povrede ili smrt.
- **OPREZ:** Tekst istaknut na ovaj način pokazuje da nepoštovanje uputstava može da prouzrokuje oštećenja opreme ili gubitak informacija.
- **E** NAPOMENA: Tekst istaknut na ovaj način pruža važne dopunske informacije.

# **Sadržaj**

## **[Brzo podešavanje i prvi koraci](#page-8-0)**

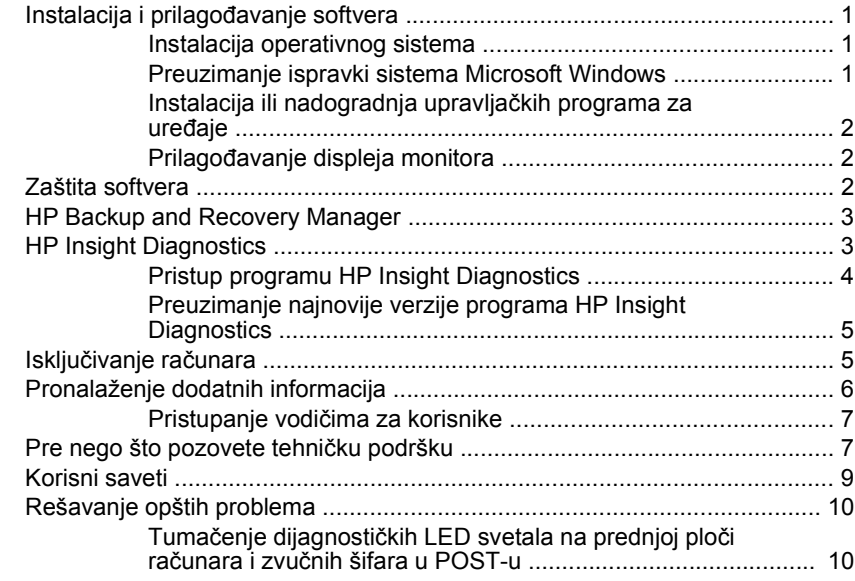

# <span id="page-8-0"></span>**Brzo podešavanje i prvi koraci**

## **Instalacija i prilagođavanje softvera**

- **EX NAPOMENA:** Ukoliko vam je računar dopremljen sa učitanim sistemom Windows Vista, od vas će se tražiti da registrujete računar na HP Total Care pre nego što instalirate operativni sistem. Videćete kratak film praćen formularom za registraciju koji se nalazi na mreži. Popunite formular, kliknite na dugme **Begin** (Započni) i pratite uputstva na ekranu.
- **OPREZ:** Nemojte u računar da ugrađujete dodatni hardver ili uređaje drugih proizvođača sve dok se uspešno ne instalira operativni sistem. Ako to uradite, javiće se greške i sprečićete pravilnu instalaciju operativnog sistema.
- **EX NAPOMENA:** Obezbedite slobodan prostor od 10,2-cm (4 inča) na zadnjoj strani jedinice i iznad monitora kako biste omogućili potreban protok vazduha.

### **Instalacija operativnog sistema**

Operativni sistem će se automatski instalirati kada prvi put uključite računar. Za ovaj proces je potrebno od 5 do 10 minuta, u zavisnosti od toga koji se operativni sistem instalira. Pažljivo pročitajte i pratite uputstva na ekranu da biste dovršili instalaciju.

- **OPREZ:** Kada započnete instalaciju, NEMOJTE DA ISKLJUČUJETE RAČUNAR SVE DOK SE PROCES NE ZAVRŠI. Ukoliko isključite računar tokom procesa instalacije, može da dođe do oštećenja softvera koji pokreće računar ili do sprečavanja njegove pravilne instalacije.
- **E NAPOMENA:** Ako na čvrstom disku računara postoji više od jednog jezika operativnog sistema, onda proces instalacije može da traje do 60 minuta.

Ukoliko vaš računar nije dopremljen sa operativnim sistemom kompanije Microsoft, neki delovi ovog dokumenta se ne odnose na vaš računar. Dodatne informacije su dostupne putem pomoći na mreži nakon što instalirate operativni sistem.

#### **Preuzimanje ispravki sistema Microsoft Windows**

- **1.** Da uspostavite vezu sa Internetom, kliknite na **Start** > **Internet Explorer** i pratite uputstva na ekranu.
- **2.** Kada se Internet veza uspostavi, kliknite na dugme **Start**.
- **3.** Izaberite meni **Svi programi**.
- **4.** Kliknite na vezu **Windows Update**.

Ukoliko koristite operativni sistem Windows Vista, prikazaće se ekran **Windows Update**. Kliknite na **view available updates** (pregledaj dostupne

<span id="page-9-0"></span>ispravke) i obavezno označite sve neophodne ispravke. Kliknite na dugme **Install** (Instaliraj) i pratite uputstva na ekranu.

Ukoliko koristite operativni sistem Windows XP, bićete preusmereni na **Web lokaciju Microsoft Windows Update**. Ukoliko vidite jedan ili više iskačućih prozora na kojima vam se postavlja pitanje da li želite da instalirate program sa lokacije <http://www.microsoft.com>, kliknite na **Da** da biste instalirali program. Sledite instrukcije na Web lokaciji kompanije Microsoft, kako biste potražili ažurirane verzije i instalirali neophodne ažurirane verzije i servisne pakete.

Preporučeno je da instalirate sve neophodne ispravke i servisne pakete.

**5.** Nakon što ste instalirali ispravke, Windows će zatražiti da ponovo pokrenete računar. Obavezno sačuvajte sve datoteke ili dokumente koji su otvoreni pre nego što ponovo pokrenete računar. Zatim izaberite **Da** da biste ponovo pokrenuli računar.

#### **Instalacija ili nadogradnja upravljačkih programa za uređaje**

Kada ugrađujete dodatne hardverske uređaje nakon završetka instalacije operativnog sistema, morate takođe da instalirate upravljačke programe za svaki od uređaja.

Ako se od vas zatraži direktorijum i386, zamenite pravac specifikacije sa C:\i386 ili koristite dugme **Potraži** u dijaloškom okviru da biste pronašli fasciklu i386. Ovaj postupak vodi operativni sistem ka odgovarajućim upravljačkim programima.

Nabavite najnoviji softver za podršku, uključujući i softver za podršku za operativni sistem na [http://www.hp.com/support.](http://www.hp.com/support) Izaberite svoju državu i jezik, izaberite **Download drivers and software (and firmware)** (Preuzmi upravljačke programe i softver (i firmver)), unesite broj modela računara i pritisnite Enter.

#### **Prilagođavanje displeja monitora**

Ukoliko želite, možete izabrati ili promeniti model monitora, brzinu osvežavanja, rezoluciju ekrana, postavke boja, veličinu fonta, postavke upravljanja napajanjem. Da biste to uradili, kliknite desnim tasterom miša na radnu površinu Windowsa, zatim kliknite na **Svojstva** u sistemu Windows XP ili **Prilagodi** u sistemu Windows Vista da biste promenili postavke ekrana. Za više informacija, pogledajte dokumentaciju na mreži u kojoj se nalazi uslužni program za grafičku kontrolu ili dokumentaciju koju ste dobili uz monitor.

### **Zaštita softvera**

Za zaštitu softvera od gubitka podataka ili oštećenja, napravite rezervnu kopiju svog sistemskog softvera, aplikacija i povezanih datoteka sačuvanih na čvrstom disku. Za uputstva o pravljenju rezervnih kopija vaših datoteka sa podacima, pogledajte

dokumentaciju za operativni sistem ili za uslužni program za pravljenje rezervnih kopija.

## <span id="page-10-0"></span>**HP Backup and Recovery Manager**

HP Backup and Recovery Manager je višenamenska aplikacija koja je jednostavna za korišćenje i koja vam omogućava da napravite rezervnu kopiju i obnovite primarni čvrsti disk na ličnom računaru. Aplikacija radi u operativnom sistemu Windows i pravi rezervne kopije operativnog sistema Windows, svih aplikacija i svih datoteka sa podacima. Rezervna kopiranja mogu da se zakažu da se izvršavaju automatski u tačno određenim vremenskim intervalima ili mogu da se započnu ručno. Važne datoteke se mogu arhivirati odvojeno od uobičajenih rezervnih kopija.

HP Backup and Recovery Manager je unapred instaliran na jedinici C: i kreira particiju za obnavljanje.

Referentne tačke obnavljanja i rezervne kopije datoteka mogu da se kopiraju na CD ili DVD diskove, dok sve rezervne kopije mogu da se kopiraju na mrežu ili sekundarne čvrste diskove.

Kompanija HP preporučuje da napravite komplet diskova za obnavljanje neposredno pre korišćenja računara i da zakažete regularna automatska rezervna kopiranja pomoću tačaka obnavljanja.

Kako biste napravili komplet diskova za obnavljanje:

- **1.** Kliknite na **Start** > **HP Backup and Recovery** > **HP Backup and Recovery Manager** da biste otvorili Backup and Recovery Wizard, zatim kliknite na **Dalje**.
- **2.** Izaberite **Create a set of recovery discs (Recommended)** (Napravi komplet diskova za oporavak (preporučuje se)) i kliknite na **Dalje**.
- **3.** Pratite instrukcije u čarobnjaku.

Za više informacija o korišćenju programa HP Backup and Recovery Manager pogledajte *Vodič za HP Backup and Recovery Manager* pritiskom na **Start** > **HP Backup and Recovery** > **HP Backup and Recovery Manager Manual** (Uputstvo za upotrebu programa HP Backup and Recovery Manager).

**NAPOMENA:** Možete naručiti komplet diskova za obnavljanje kod kompanije HP ili pozivom HP-ovog centra za podršku. Posetite sledeću Web lokaciju, izaberite svoj region i kliknite na vezu **Technical support after you buy** (Tehnička podrška nakon kupovine) koja se nalazi ispod naslova **Call HP** da dobijete broj telefona centra za podršku u vašem regionu.

[http://welcome.hp.com/country/us/en/wwcontact\\_us.html](http://welcome.hp.com/country/us/en/wwcontact_us.html)

## **HP Insight Diagnostics**

**NAPOMENA:** HP Insight Diagnostics se nalazi na CD-u samo za neke modele računara.

<span id="page-11-0"></span>Uslužni program HP Insight Diagnostics vam omogućava da pristupite informacijama o hardverskoj konfiguraciji na računaru kao i da uradite dijagnostičke testove hardvera na podsistemima računara. Uslužni program pojednostavljuje proces efikasne identifikacije, dijagnosticiranja i izolovanja problema sa hardverom.

Kartica Survey (Ispitivanje) prikazaće se na ekranu kada pokrenete HP Insight Diagnostics. Ova kartica prikazuje trenutnu konfiguraciju računara. Iz kartice Survey može se pristupiti raznim kategorijama informacija o računaru. Na ostalim karticama nalaze se dodatne informacije, uključujući i opcije za dijagnostiku i rezultate testiranja. Informacije koje se nalaze na svakom ekranu ovog uslužnog programa mogu se sačuvati kao html datoteke i skladištiti na disketi ili na USB fleš disku.

Koristite program HP Insight Diagnostics da biste utvrdili da li je sistem prepoznao sve uređaje ugrađene na računaru i da li oni ispravno rade. Pokretanje testova je dodatna opcija koja se preporučuje nakon ugradnje ili povezivanja novog uređaja.

Trebalo bi da pokrenete testove, sačuvate rezultate testova i odštampate ih tako da imate dostupne odštampane izveštaje pre nego što pozovete centar za korisničku podršku.

**EX NAPOMENA:** HP Insight Diagnostics možda neće otkriti uređaje drugih proizvođača.

## **Pristup programu HP Insight Diagnostics**

Da biste pristupili programu HP Insight Diagnostics, morate da napravite komplet diskova za oporavak, a zatim ga pokrenete sa CD-a na kome se uslužni program nalazi. Takođe ga možete preuzeti na lokaciji<http://www.hp.com>. Pogledajte [Preuzimanje najnovije verzije programa HP Insight Diagnostics na stranici 5](#page-12-0) za više informacija.

**EX NAPOMENA:** HP Insight Diagnostics se nalazi u kompletu diskova za oporavak samo kod nekih modela računara.

Ako ste već napravili komplet diskova za oporavak, počnite sledeći postupak od 4. koraka.

- **1.** Kliknite na **Start** > **HP Backup and Recovery** > **HP Backup and Recovery Manager** da biste otvorili Backup and Recovery Wizard, zatim kliknite na **Dalje**.
- **2.** Izaberite **Create a set of recovery discs (Recommended)** (Napravi komplet diskova za oporavak (preporučuje se)) i kliknite na **Dalje**.
- **3.** Pratite uputstva u čarobnjaku da biste napravili komplet diskova za oporavak.
- **4.** Upotrebite Windows Explorer da biste u kompletu diskova za oporavak pronašli CD sa direktorijumom **compaq\hpdiags**.
- **5.** Kada je računar uključen, umetnite CD u optičku jedinicu računara.
- <span id="page-12-0"></span>**6.** Isključite operativni sistem, a zatim isključite računar.
- **7.** Uključite računar. Sistem će se pokrenuti sa CD-a.
- **EX** NAPOMENA: Ako se sistem ne pokrene sa CD-a koji se nalazi u optičkoj jedinici, možda ćete morati da promenite redosled uređaja za pokretanje iz uslužnog programa Computer Setup (F10) da bi sistem pokušao da se pokrene sa optičke jedinice, a ne sa čvrstog diska. Pogledajte *Vodič za korisnike uslužnog programa Computer Setup (F10)* za više informacija.
- **8.** Izaberite odgovarajući jezik i kliknite na **Continue** (Nastavi).
- **EX NAPOMENA:** Preporučuje se da prihvatite dodeljenu podrazumevanu tastaturu za vaš jezik sem ako ne želite da testirate određenu tastaturu.
- **9.** Na stranici ugovora o licenciranju sa krajnjim korisnikom, kliknite na **Agree** ako ste saglasni sa uslovima. Pokreće se uslužni program HP Insight Diagnostics sa prikazanom karticom Survey.

### **Preuzimanje najnovije verzije programa HP Insight Diagnostics**

- **1.** Posetite<http://www.hp.com>.
- **2.** Kliknite na vezu **Software & Drivers** (Softver i upravljački programi).
- **3.** Izaberite opciju **Download drivers and software (and firmware)** (Preuzmi upravljačke programe i softver (i firmver)).
- **4.** U okvir za tekst unesite broj proizvoda (na primer, dc7900) i pritisnite taster **Enter**
- **5.** Izaberite specifični model računara.
- **6.** Izaberite vaš OS.
- **7.** Kliknite na vezu **Diagnostic**.
- **8.** Kliknite na **HP Insight Diagnostics Offline Edition**.
- **9.** Kliknite na dugme **Download** (Preuzmi).
- **E** NAPOMENA: Preuzimanje obuhvata i uputstva o tome kako da kreirate CD za pokretanje.

## **Isključivanje računara**

Da biste pravilno isključili računar, prvo isključite operativni sistem. U operativnom sistemu Windows Vista, kliknite na **Start**, kliknite na strelicu u donjem desnom uglu menija Start, zatim izaberite **Isključi**. Računar se automatski isključuje. Ukoliko koristite operativni sistem Windows XP Professional, kliknite na **Start** > **Isključi**. Ukoliko koristite operativni sistem Windows XP Home, kliknite na **Start** > **Isključi računar**.

U zavisnosti od operativnog sistema, pritisak na dugme za isključivanje može da prouzrokuje da računar dospe u stanje niske potrošnje ili u režim pripravnosti umesto da se automatski isključi. Ovo omogućava čuvanje energije bez zatvaranja <span id="page-13-0"></span>softverskih aplikacija; kasnije možete odmah da počnete da koristite računar, bez potrebe za ponovnim pokretanjem operativnog sistema i bez gubitka podataka.

**OPREZ:** Ako računar isključujete ručno, doći će do gubitka podataka koji nisu sačuvani.

Za ručno isključivanje računara i zaobilaženje režima pripravnosti pritisnite i držite dugme za isključivanje 4 sekunde.

Na nekim modelima, možete pokretanjem uslužnog programa Computer Setup da ponovo konfigurišete dugme za napajanje tako da ono uključuje i isključuje računar. Pogledajte *Vodič za korisnike uslužnog programa Computer Setup (F10)* za više informacija o upotrebi ovog programa.

## **Pronalaženje dodatnih informacija**

Sledeće publikacije su dostupne na čvrstom disku računara:

**EX NAPOMENA:** Nisu sve publikacije na listi uključene uz sve modele.

- *Brzo podešavanje i Prvi koraci* (takođe dostupan u štampanoj verziji) Pomaže vam da povežete računar sa periferijskim uređajima i instalirate softver dobijen od proizvođača; takođe, obuhvata osnovne informacije o rešavanju problema u slučaju da naiđete na poteškoće u toku prvog pokretanja.
- *Vodič za hardver* Pruža pregled hardvera proizvoda kao i uputstva za nadogradnju ove serije računara; daje i informacije o RTC baterijama, memoriji i napajanju.
- *Vodič za korisnike uslužnog programa Computer Setup (F10)* Pruža uputstva za upotrebu ove alatke koja se koristi za ponovno podešavanje ili menjanje podrazumevanih postavki u cilju održavanja ili kada se ugrađuju novi hardverski uređaji.
- *Vodič za upravljanje stonim računarima* Sadrži definicije i instrukcije za korišćenje sigurnosnih funkcija i funkcija za pametno upravljanje koje su unapred instalirane na nekim modelima.
- *Vodič za rešavanje problema* Detaljan vodič koji pruža korisne savete za rešavanje problema na ovom računaru kao i mogućih hardverskih i softverskih problema; obuhvata informacije o dijagnostičkim šiframa kao i informacije o pokretanju uslužnih programa za dijagnostiku.
- **•** Regulativne informacije i informacije o bezbednosti Pruža regulativne informacije i informacije o bezbednosti koje garantuju usklađenost sa američkim, kanadskim i drugim međunarodnim propisima.

## <span id="page-14-0"></span>**Pristupanje vodičima za korisnike**

HP vodiči za korisnike i program HP Insight Diagnostics su dostupni na čvrstom disku (na nekim modelima) kao i na adresi [http://www.hp.com/support.](http://www.hp.com/support)

Da biste pristupili HP vodičima za korišćenje:

- ▲ Izaberite **Start** > **Svi programi** > **HP User Manuals** (HP vodiči za korisnike). Da biste pristupili programu HP Insight Diagnostics:
- ▲ Pogledajte *Pristupanje programu HP Insight Diagnostics* u ovom vodiču.

Da biste pristupili *Vodiču za HP Backup and Recovery Manager*:

▲ Izaberite **Start** > **HP Backup and Recovery** > **HP Backup and Recovery Manager Manual** (Vodič za HP Backup and Recovery Manager).

Da biste pristupili *Vodiču za bezbednost i udobnost*:

▲ Izaberite **Start** > **Svi programi** > **HP Safety and Comfort Guide** (HP vodič za bezbednost i udobnost).

Meni i knjige su prikazane na jeziku koji ste izabrali tokom prvobitne instalacije sistema ili koji ste kasnije odredili u Windows regionalnim postavkama. Ukoliko se regionalne postavke ne podudaraju sa nekim od podržanih jezika, meni i knjige će biti prikazane na engleskom.

## **Pre nego što pozovete tehničku podršku**

**UPOZORENJE!** Kada je računar prikopčan u izvor naizmenične struje, uvek postoji napon na matičnoj ploči. Da biste smanjili rizik od povreda izazvanih strujnim udarom i/ili vrelim površinama, proverite da li ste isključili kabl za električno napajanje iz zidne utičnice i ostavite unutrašnje komponente sistema da se ohlade pre nego što ih budete dodirivali.

Ako imate problema sa računarom, isprobajte odgovarajuća dole prikazana rešenja da biste pokušali da utvrdite tačan problem pre nego što pozovete tehničku podršku.

- Pokrenite uslužni program za dijagnostiku. Pogledajte *Vodič za rešavanje problema* za više informacija.
- Pokrenite samoproveru sistema za zaštitu disk jedinica (DPS) u programu Computer Setup. Pogledajte *Vodič za korisnike uslužnog programa Computer Setup (F10)* za više informacija.
- **EX NAPOMENA:** Softver za test Drive Protection System (DPS) je dostupan samo kod nekih modela.
	- Proverite da li LED lampica za napajanje na prednjoj strani računara treperi crveno. Treptanje svetla predstavlja šifre za greške, koje će vam pomoći da ustanovite problem. Pogledajte Tumačenje dijagnostič[kih LED svetala na](#page-17-0) prednjoj ploči računara i zvuč[nih šifara u POST-u na stranici 10](#page-17-0) u ovom vodiču za više detalja.
	- Ako nema ničega na ekranu, ukopčajte monitor u drugi video port na računaru, ako je neki dostupan. Ili, zamenite monitor drugim za koji pouzdano znate da radi ispravno.
	- Ako radite na mreži, uključite drugi računar sa drugim kablom u vezu za mrežu. Problem je možda u priključku za mrežu ili u kablu.
	- Ako ste nedavno dodavali novi hardver, uklonite taj hardver i proverite da li računar ispravno radi.
	- Ako ste nedavno instalirali novi softver, uklonite taj softver i proverite da li računar ispravno radi.
	- Pokrenite računar u bezbednom režimu da biste proverili da li će se pokrenuti bez učitavanja svih upravljačkih programa. Kada budete ponovo pokretali operativni sistem, koristite opciju "Last Known Configuration".
	- Pogledajte detaljnu tehničku podršku na lokaciji <http://www.hp.com/support>.
	- Pogledajte [Korisni saveti na stranici 9](#page-16-0) u ovom vodiču za opšte predloge.
	- Pogledajte detaljan *Vodič za rešavanje problema* za podrobnije informacije.
	- Vratite sistem sa kompleta diskova za obnavljanje koje ste napravili ili ga vratite u fabričko stanje pomoću programa HP Backup and Recovery Manager.
- **OPREZ:** Vraćanjem sistema brišu se svi podaci sa čvrstog diska. Proverite da li ste napravili rezervne kopije svih datoteka sa podacima pre vraćanja sistema.

Za pomoć u rešavanju problema na mreži HP Instant Support Professional Edition vam daje dijagnostiku za samostalno rešavanje problema. Ako želite da se obratite HP podršci, koristite funkciju ćaskanja na lokaciji HP Instant Support Professional Edition. Pristupite lokaciji HP Instant Support Professional Edition na: [http://www.hp.com/go/ispe.](http://www.hp.com/go/ispe)

Posetite Business Support Center (BSC) na<http://www.hp.com/go/bizsupport>da biste došli do najnovijih informacija podrške na mreži, softvera i upravljačkih programa, proaktivnog obaveštavanja i svetskog udruženja saradnika i HP profesionalaca.

<span id="page-16-0"></span>Ako je neophodno da pozovete tehničku pomoć, pripremite se na sledeći način kako bi vaš poziv mogao biti ispravno obrađen:

- Kada zovete, budite pored računara.
- Pre poziva zapišite serijski broj računara i identifikacioni broj proizvoda i serijski broj monitora.
- Provedite neko vreme u rešavanju problema sa tehničarem.
- Uklonite hardver koji je nedavno dodat na vaš sistem.
- Uklonite nedavno instalirani softver
- Vratite sistem sa kompleta diskova za obnavljanje koje ste napravili ili ga vratite u fabričko stanje pomoću programa HP Backup and Recovery Manager.
- **OPREZ:** Vraćanjem sistema brišu se svi podaci sa čvrstog diska. Proverite da li ste napravili rezervne kopije svih datoteka sa podacima pre vraćanja sistema.

**E NAPOMENA:** Za informacije o prodaji i ažuriranje garancije (HP Care Pack) pozovite ovlašćenog dobavljača usluga ili prodavca.

## **Korisni saveti**

Ako budete imali problema sa računarom, monitorom ili softverom, pogledajte sledeći spisak opštih predloga pre nego što preduzmete dalje mere:

- Proverite da li su računar i monitor priključeni u ispravnu utičnicu.
- Proverite da li je prekidač za biranje napona (na nekim modelima) podešen za odgovarajući napon za tu oblast (115 V ili 230 V).
- Proverite da li je računar uključen i da li zeleno svetlo za napajanje svetli.
- Proverite da li je monitor uključen i da li svetli zeleno svetlo na monitoru.
- Proverite da li treperi LED svetlo koje se nalazi sa prednje strane računara. Trepćuća svetla su kodovi grešaka koji će vam pomoći da pronađete problem. Pogledajte Tumačenje dijagnostič[kih LED svetala na prednjoj plo](#page-17-0)či računara i zvuč[nih šifara u POST-u na stranici 10](#page-17-0) u ovom vodiču za više detalja.
- Ako je monitor zatamnjen, dugmadima za kontrolu na monitoru pojačajte osvetljenost i kontrast.
- Pritisnite i držite bilo koji taster. Ako se sistem oglašava pištanjem, to znači da tastatura verovatno pravilno radi.
- Proverite da li su svi konektori za kablove ispravno uključeni i da li gube kontakt.
- Probudite računar pritiskom na bilo koji taster na tastaturi ili pritiskom na dugme za napajanje. Ako je sistem u režimu pripravnosti, isključite računar pritiskom i držanjem dugmeta za napajanje najmanje četiri sekunde. Ponovo

<span id="page-17-0"></span>pritisnite dugme za napajanje kako biste ponovo pokrenuli računar. Ako sistem neće da se isključi, iskopčajte kabl za napajanje, sačekajte nekoliko sekundi i ponovo ga ukopčajte. Računar se ponovo pokreće ako je u programu Computer Setup podešeno automatsko pokretanje u slučaju prestanka napajanja. Ako se ponovo ne pokrene, pritisnite dugme za napajanje da biste uključili računar.

- Ponovo konfigurišite računar nakon instaliranja ploče za proširenje koja nije plug and play ili neke druge opcije.
- Proverite da li su instalirani svi potrebni upravljački programi. Na primer, ako koristite štampač, biće vam potreban upravljački program za taj model štampača.
- Uklonite sve medijume za pokretanje (diskete, CD ili USB uređaj) iz sistema pre nego što ga uključite.
- Ako ste instalirali operativni sistem koji nije fabrički operativni sistem, proverite da li ga sistem podržava.
- Ako je u sistem ugrađeno više video izvora (ugrađeni izvori (samo na nekim modelima), PCI ili PCI-Express adapteri) i ako sistem ima samo jedan monitor, monitor mora biti priključen u konektor na izvoru koji je izabran kao primarni VGA adapter. Tokom pokretanja, drugi konektori za monitor su onemogućeni, a ako je monitor priključen na neki od njih, neće raditi. U programu Computer Setup možete da odaberete koji će izvor da bude podrazumevani VGA izvor.

**OPREZ:** Kada je računar priključen na izvor naizmenične struje, uvek postoji napon na matičnoj ploči. Morate da izvučete kabl za napajanje iz izvora električne energije pre nego što otvorite računar da biste sprečili oštećenje matične ploče ili komponenti.

## **Rešavanje opštih problema**

Ovaj odeljak se tiče problema na koje možete naići tokom prve instalacije. Detaljan *Vodič za rešavanje problema* je dostupan na čvrstom disku i u referentnoj biblioteci na adresi <http://www.hp.com/support>. Izaberite svoju državu i jezik, izaberite **See support and troubleshooting information** (Pogledajte informacije za podršku i rešavanje problema), unesite broj modela računara i pritisnite taster Enter.

#### **Tumačenje dijagnostičkih LED svetala na prednjoj ploči računara i zvučnih šifara u POST-u**

Ako LED svetla na prednjoj strani računara trepere ili ako se oglašavaju zvučni signali, pogledajte *Vodič za rešavanje problema* da biste razumeli u čemu je problem i pronašli rešenje.